# GeøGebra

## GeoGebra známá i neznámá (pokročilí) MODAM 2016

## **Mgr. Zuzana Morávková, Ph.D.**

## Příklad 1: Hod kostkou

**Zadan´ı: ´** *Vytvorˇ´ıme simulaci hodu hrac ˚ ´ı kostkou a budeme sledovat cetnosti a relativn ˇ ´ı cetnosti ˇ v tabulce.*

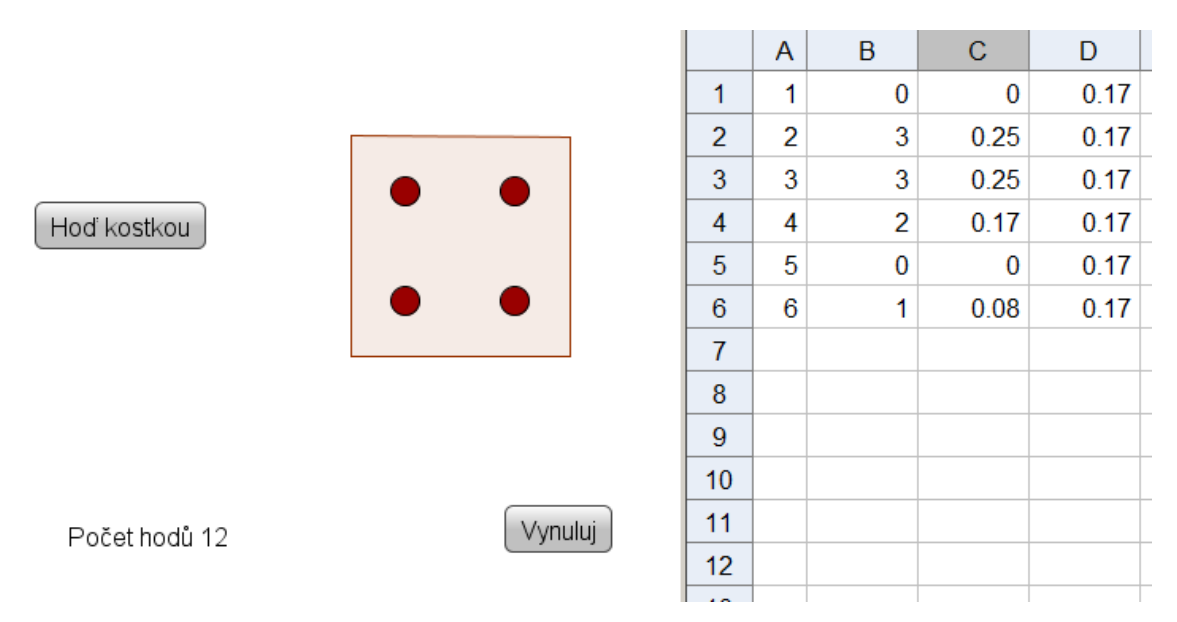

Obrázek 1: Náhled na aplikaci

Nejprve zapneme okno Tabulka. V nabídce klikneme na Zobrazit - Tabulka.

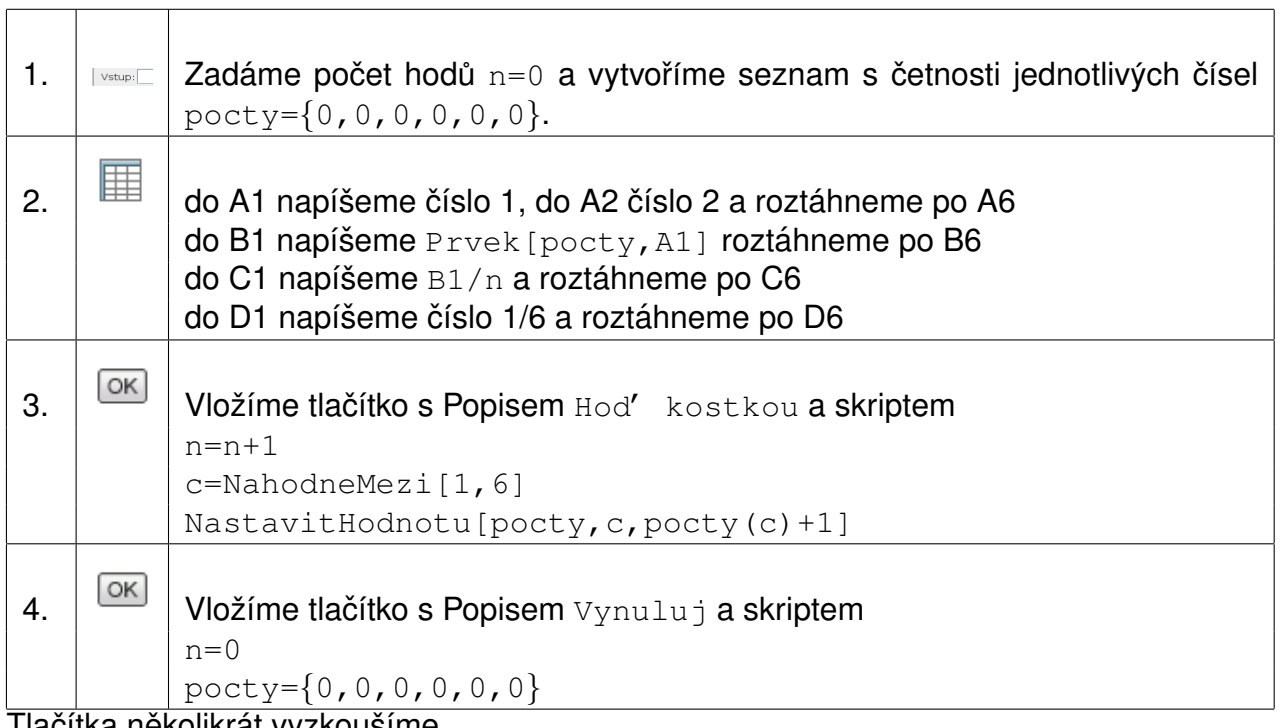

Tlacitka nekolikrat vyzkousime.

## **Grafické znázornění ok na kostce**

Nakreslíme si oka na kostce pro jednotlivá čísla.

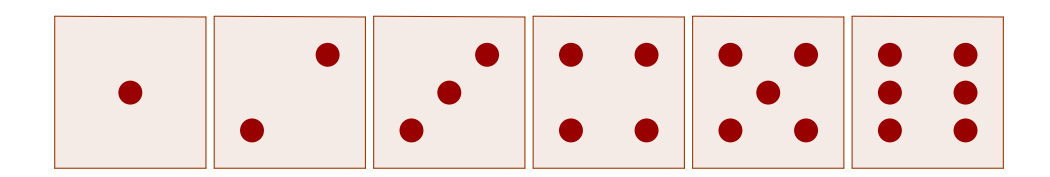

Obrázek 2: Počet ok pro jednotlivá čísla

Zakreslíme všechna oka, která budeme potřebovat k zobrazení všech čísel na kostce.

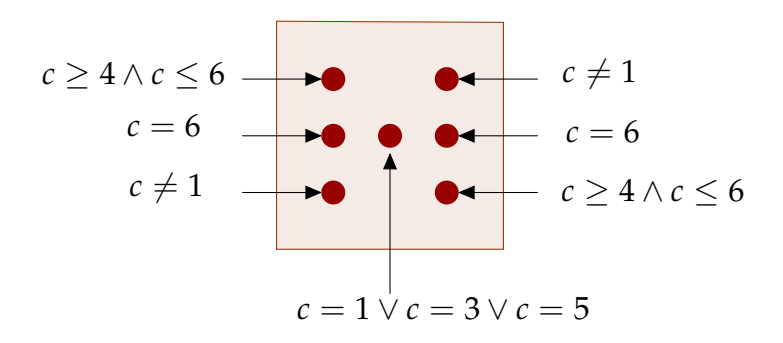

Obrázek 3: Podmínky zobrazení

Simulaci hrací kostky uděláme pomocí sedmi bodů, která reprezentují jednotlivá oka kostky.

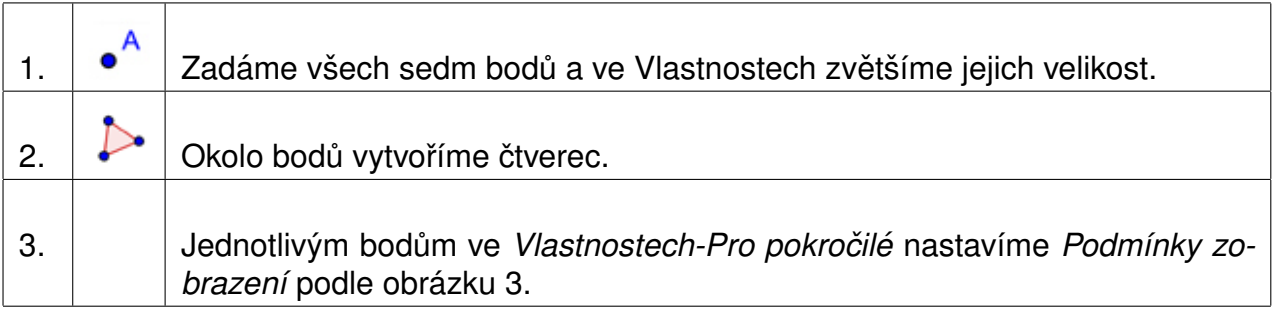

## Příklad 2: Geometrické vzory (autor Radomír Paláček)

**Zadan´ı: ´** *Vytvorte geometrick ˇ y obrazec vznikaj ´ ´ıc´ı ze stopy rotuj´ıc´ıch bodu le ˚ zˇ´ıc´ıch na jednotkove´ kruznici. Tyto body zbarv ˇ ete r ˇ uzn ˚ ymi barvami podle toho, ve kter ´ em kvadrantu le ´ zˇ´ı.*

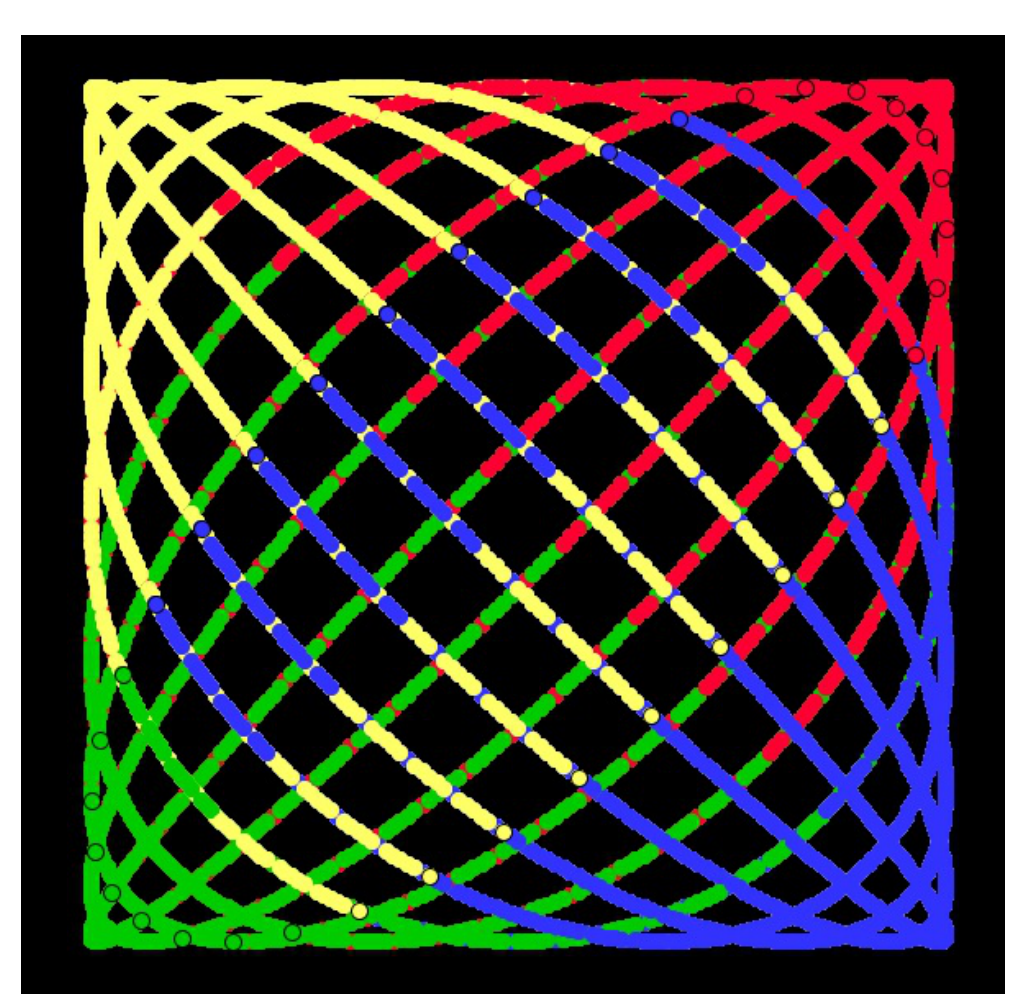

Obrázek 4: Náhled na obrazec

## **P**říprava

- 1. Nejprve zapneme okno Tabulka. V nab´ıdce klikneme na *Zobrazit Tabulka*.
- 2. V okně Tabulka najedeme myší na trojúhelník vedle nápisu *Tabulka* a klikneme na Přepnout *formátovací panel*. Poté klikneme myší na Zobrazit vstupní pole (viz. obr. 5).

To nám umožní při zápisu výrazu do buňky používat speciální znaky včetně písmen řecké abecedy nebo znak pro stupně. Podrobněji, zaklikneme buňku, do které chceme psát výraz a poté píšeme do vstupního pole.

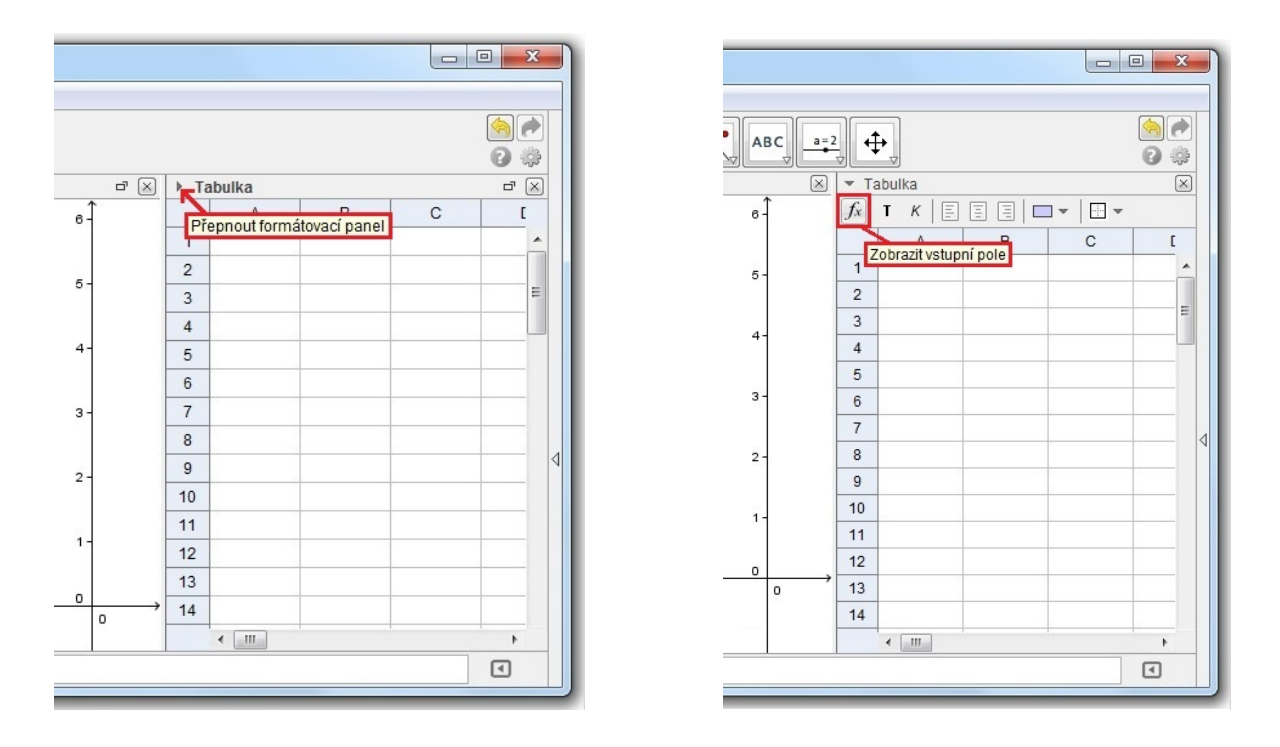

Obrázek 5: Náhled na přepínání formátovacího panelu a zobrazení vstupního pole

## **Konstrukce**

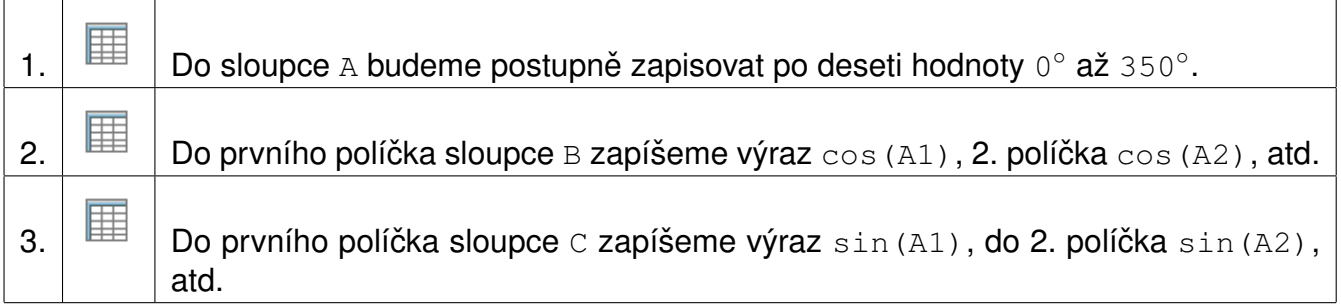

Všimněme si, že vzhledově tabulka v GeoGebře vypadá stejně jako tabulka Excelovská. Můžeme dokonce říci, že buňky se obdobně také chovají a z toho důvodu nemusíme v 1. až 3. kroku konstrukce vypisovat jednotlivé hodnoty ručně, ale postačuje zapsat například jen 2 hodnoty, ty označit a poté potáhnout za čtvereček nacházející se v pravém dolním rohu buňky.

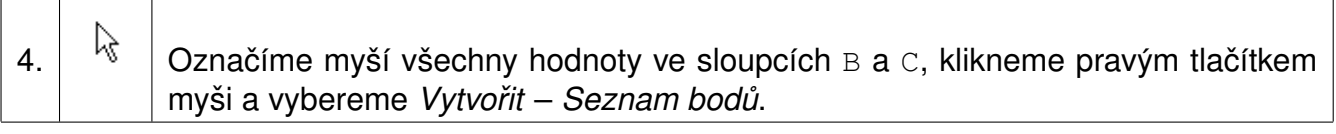

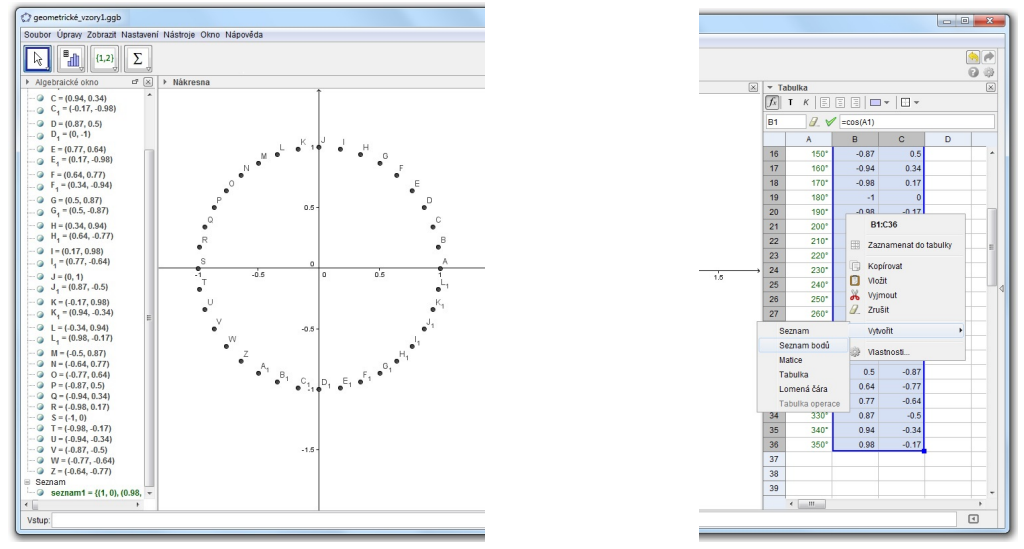

Obrázek 6: Vytvoření objektu seznam z Tabulky

V nákresně se objeví 36 bodů ležících na jednotkové kružnici a v algebraickém okně navíc ještě objekt seznam (viz. obr. 6). Nyní změníme vlastnosti bodů v nákresně. U každého dáme nezobrazovat popisek, v záložce *Styl* nastavíme *Velikost bodu* na hodnotu 5 a zbarvíme body podle toho ve kterém kvadrantu leží (červená, žlutá, zelená, modrá).

Nyní u každého bodu zapneme stopu a body "rozpohybujeme".<br>————————————————————

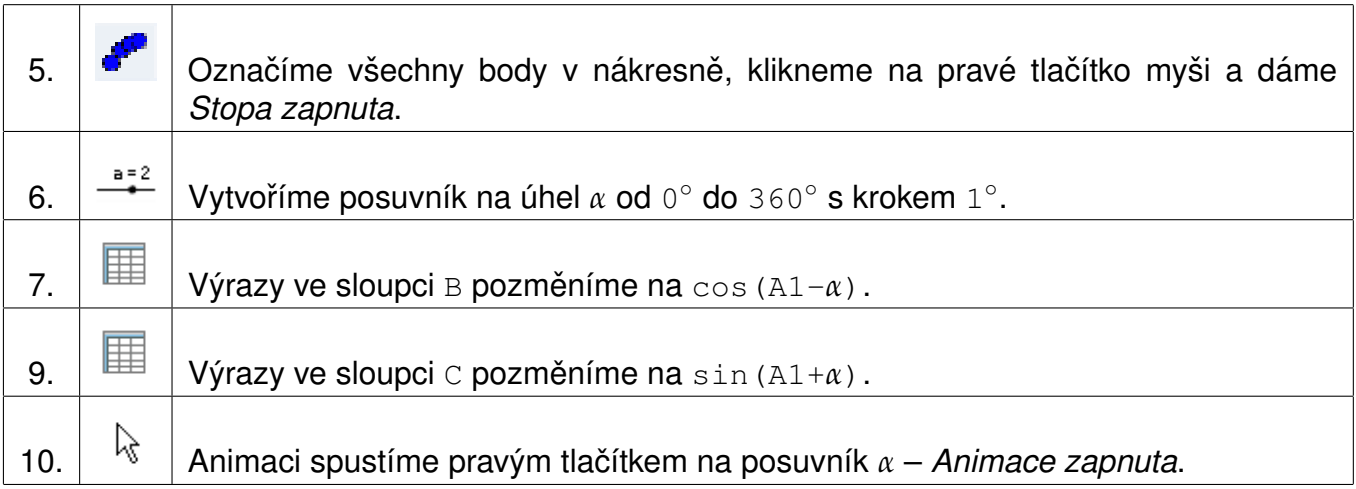

Poslední úpravou bude nastavení barvy nákresny na černou a skrytí posuvníku.

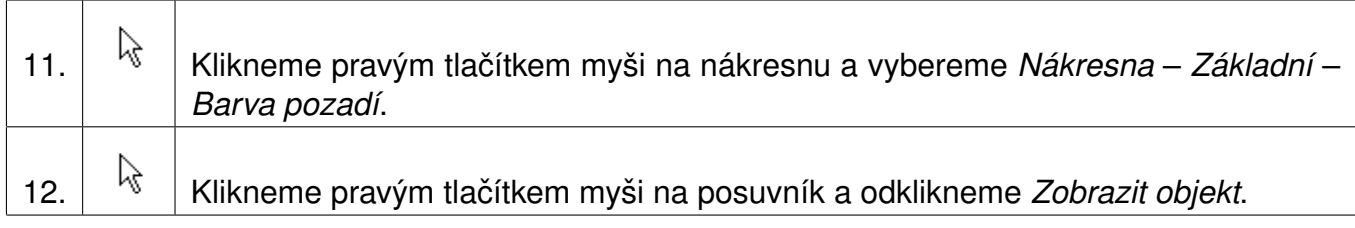

Nyní můžeme vypnout Algebraické okno a Tabulku.

## Příklad 3: Šroubovice

**Zadan´ı: ´** *Vytvorˇ´ıme sroubovici a budeme m ˇ enit jej ˇ ´ı parametry.*

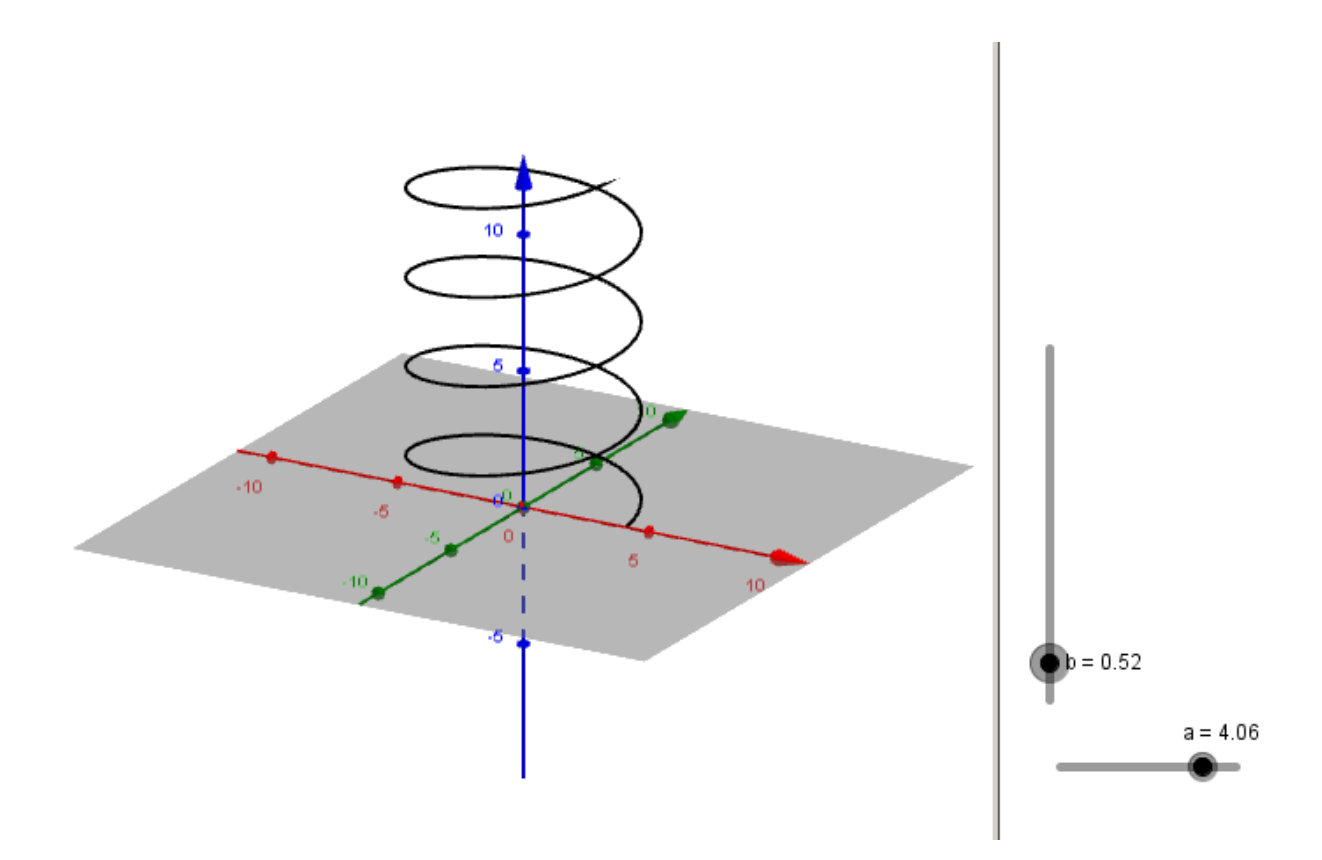

Obrázek 7: Náhled na aplikaci

Šroubovice je dána předpisem:

$$
x = a \cos(t),
$$
  
\n
$$
y = a \sin(t),
$$
  
\n
$$
z = b \ t
$$
 kde  $a > 0, b > 0$  isou parametry.

Otevřeme Nákresnu (pro umístění posuvníků) a Grafický náhled 3D (pro zobrazení šroubovice).

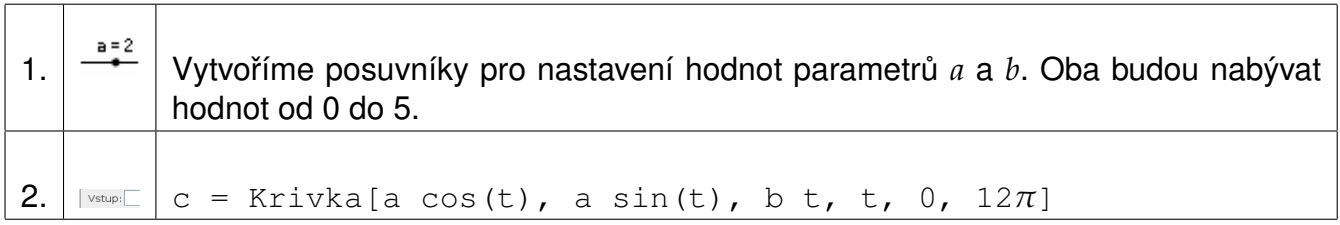

## Příklad 4: Řez kuželové plochy rovinou

Zadání: Ve 3D nákresně provedeme řez kuželové plochy rovinou. Vzniklá kuželosečka se vykreslí *do 2D pohledu.*

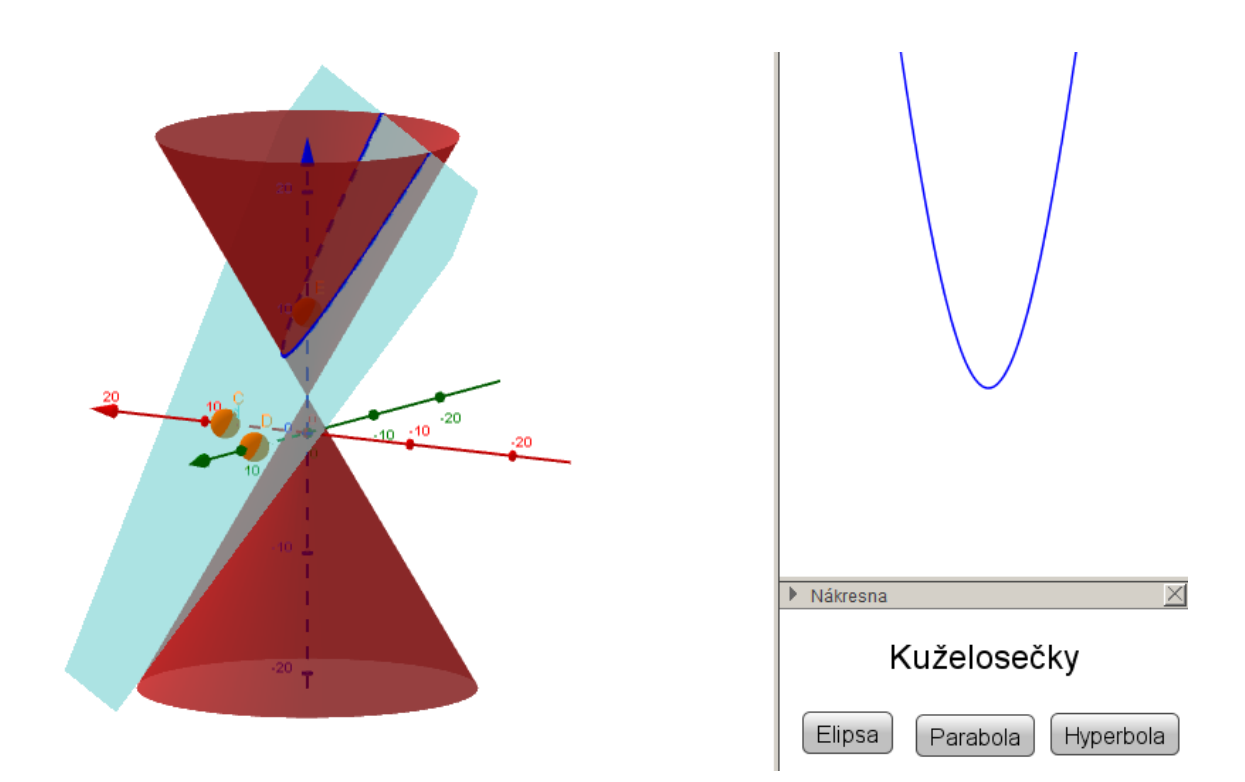

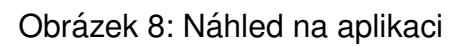

### Otevřeme Grafický náhled 3D.

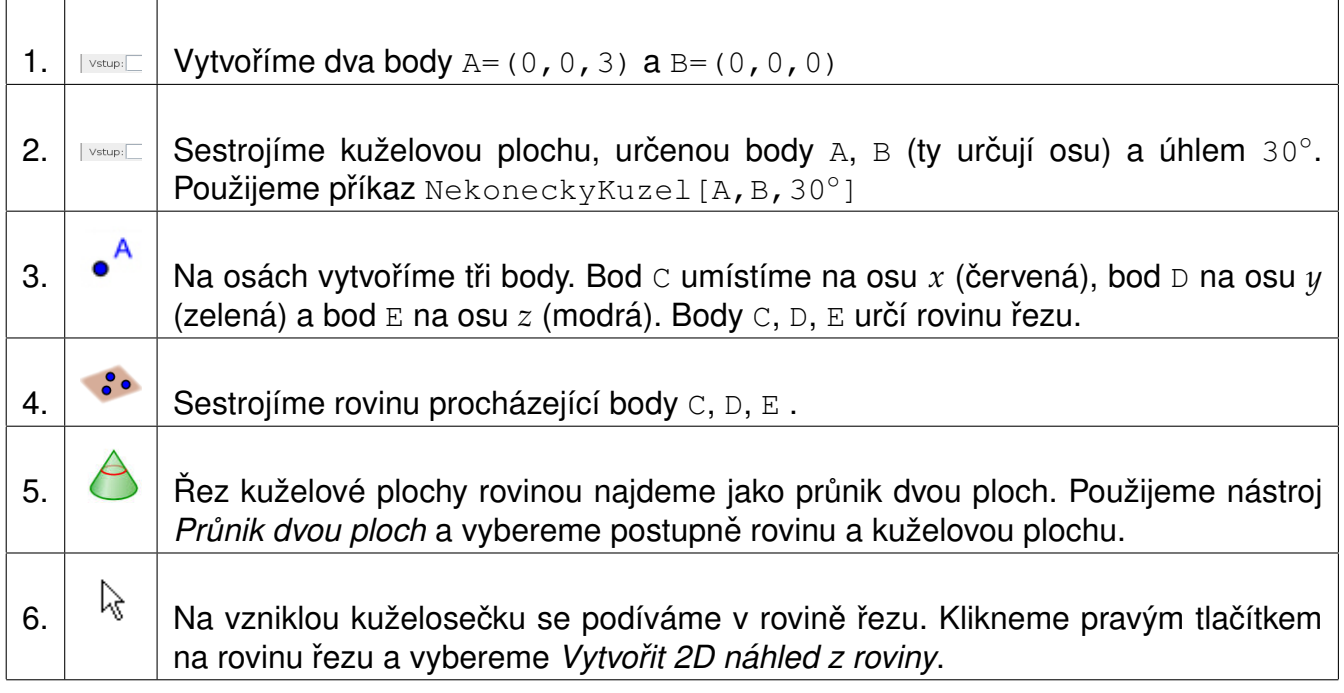

## **Upravy ´**

- Vypnutí zobrazení bodů C, D, E v 2D pohledu: *Vlastnosti*, záložka Pro pokročilé Umístění *- Dalsˇ´ı pohledy*
- Zrušení výplně kuželosečky: Vlastnosti Barva, nastavit Neprůhlednost na hodnotu 0
- Zrušení zobrazení boxu: pravým tlačítkem do *Nákresny*, vypnout Zobrazit ořezový box
- Zrušení zobrazení roviny xy: pravým tlačítkem do *Nákresna 3D*, vypnout *Rovina*

Pohybem bodů C, D, E vznikne elipsa nebo parabola nebo hyperbola. Vytvoříme tři tlačítka, která nastaví souřadnice bodů C, D, E tak, aby řezem byla jedna z výše uvedených kuželoseček.

V menu Zobrazit zapneme zobrazení Nákresny, ve které vytvoříme tlačítka.

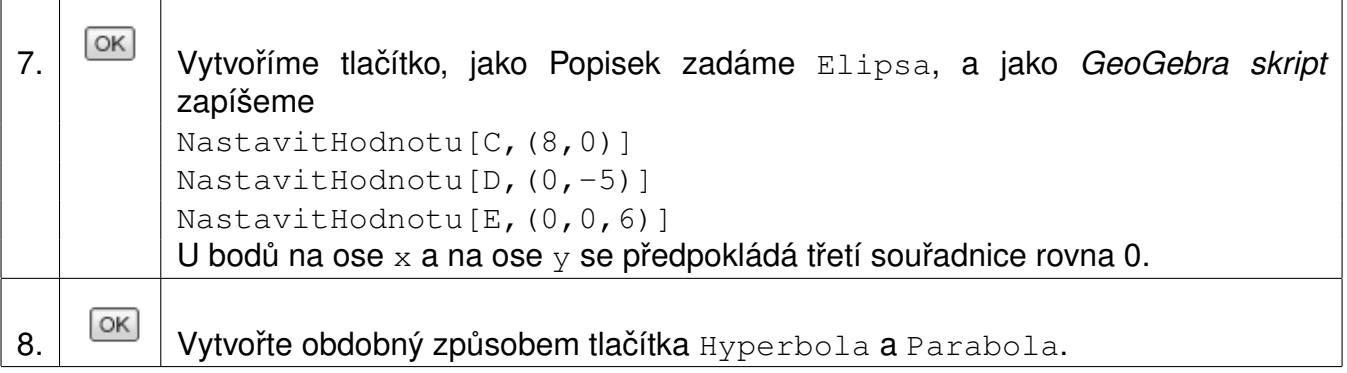

## **Přehled vybraných příkazů**

## **Operace**

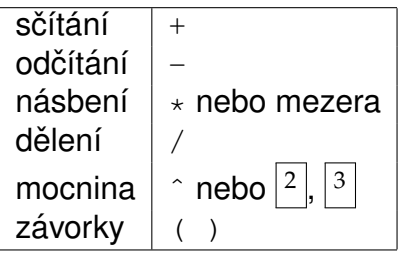

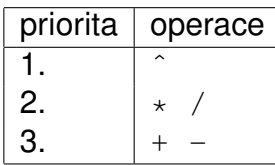

**Priorita operací** 

### **Rovnost, nerovnost**

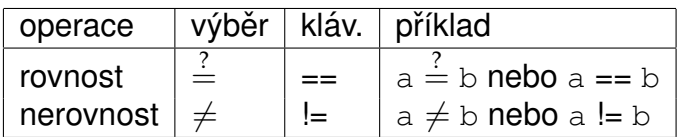

### **Porovnání hodnot** (čísla a, b)

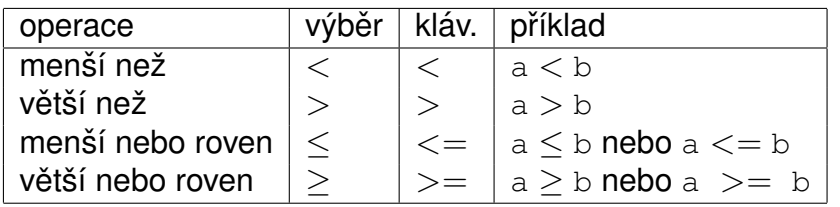

#### **Množinové operace**

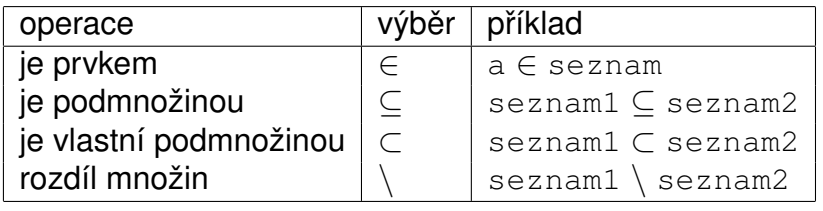

## Logické operace (boolovské hodnoty a, b)

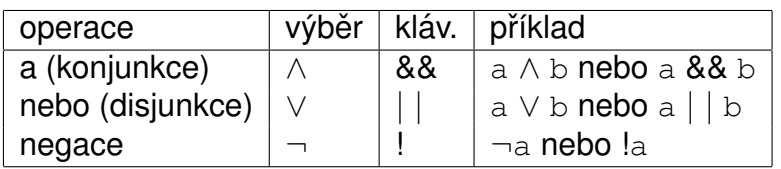

## **Operace pro vektory**

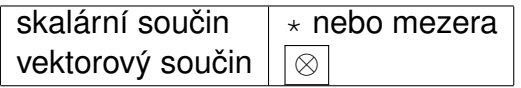

### **Matematicke funkce ´**

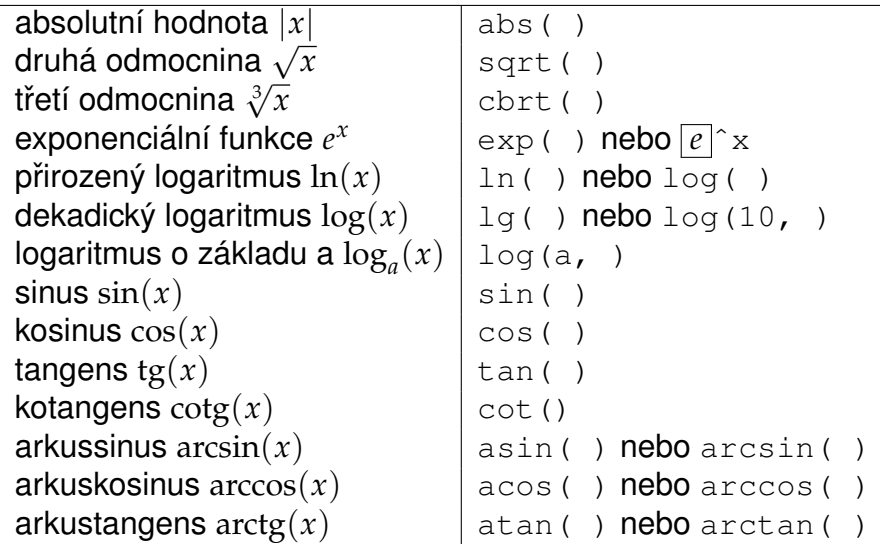

## $Méně používané funkce$

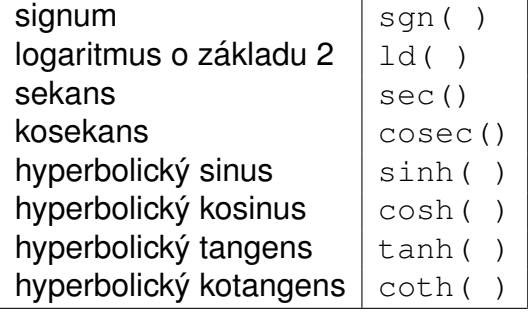

#### **Konstanty**

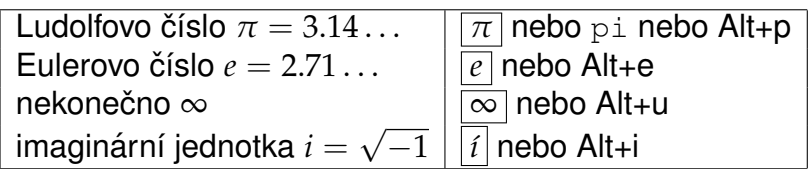

## **Ostatn´ı**

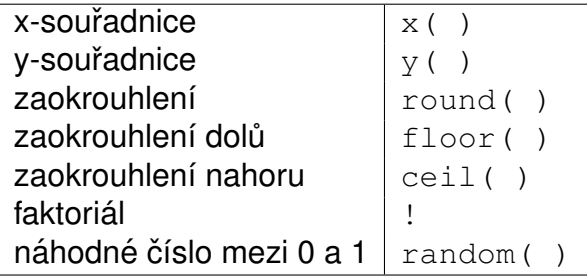

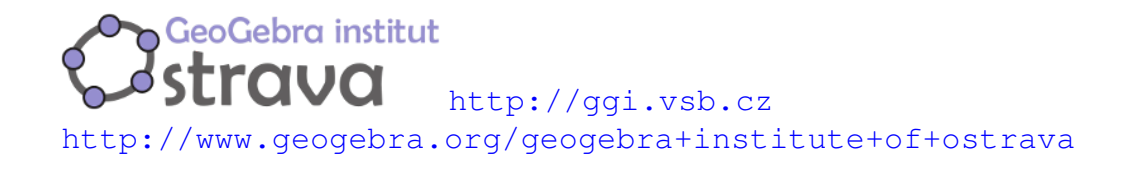